## **Korte handleiding voor het gebruik van de gis-viewer voor de beheersverordening Landelijk gebied - 2020 van de gemeente Doetinchem.**

Als u op de link ['gebruiksvriendelijke](https://gemdoet.maps.arcgis.com/apps/webappviewer/index.html?id=c45f5682269a40c886e9040d6610f363https%3A//bugelhajema.nl/viewer/doetinchem/landelijkgebied/0001) viewer' klikt, ziet u eerst het welkomscherm

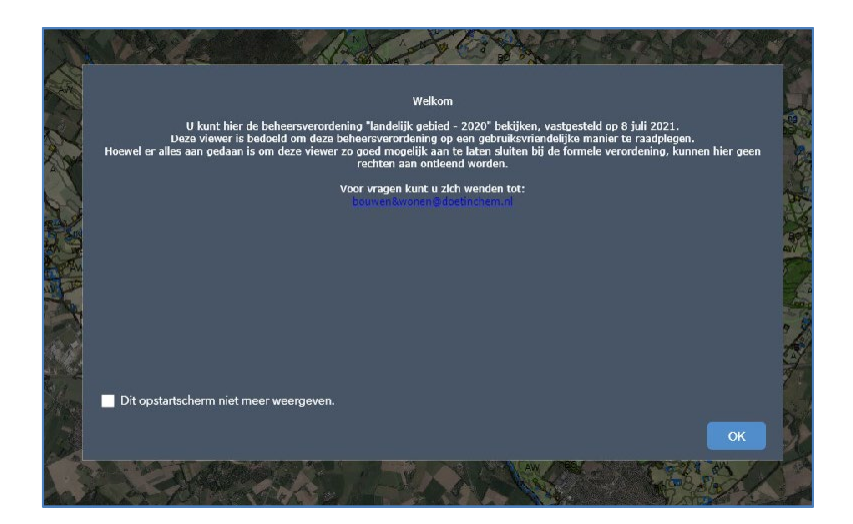

Als u op OK hebt geklikt, verschijnt dit hoofdscherm:

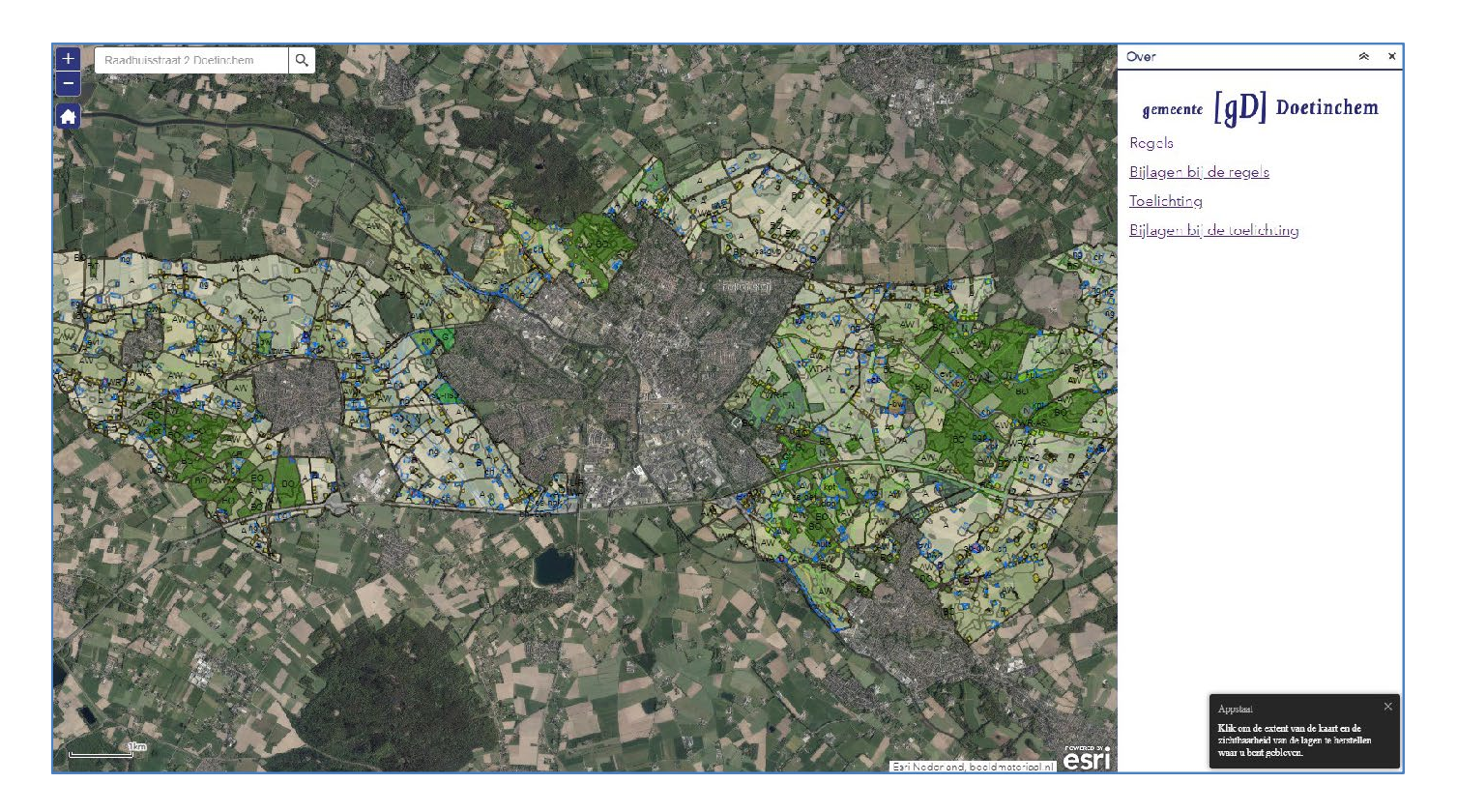

U kunt vanaf dit scherm op twee manieren de beheersverordening voor een specifieke locatie raadplegen:

- Zoeken op een specifiek adres
- Zoeken door zelf te zoomen in de kaart

Deze twee manieren worden hierna uitgelegd.

Verder kunt u direct de hele toelichting, regels en bijlagen raadplegen door rechts in het hoofdscherm te klikken op een van de koppelingen die u hier ziet:

- Regels
- Bijlagen bij de regels
- Toelichting
- Bijlagen bij de toelichting.

## **1. Ik zoek een specifiek adres:**

a. Voer links bovenin het hoofdscherm het adres in wat u zoekt, bijvoorbeeld "IJzevoordseweg 1" en klik in het scherm wat eronder uitklapt op het adres wat u zoekt.

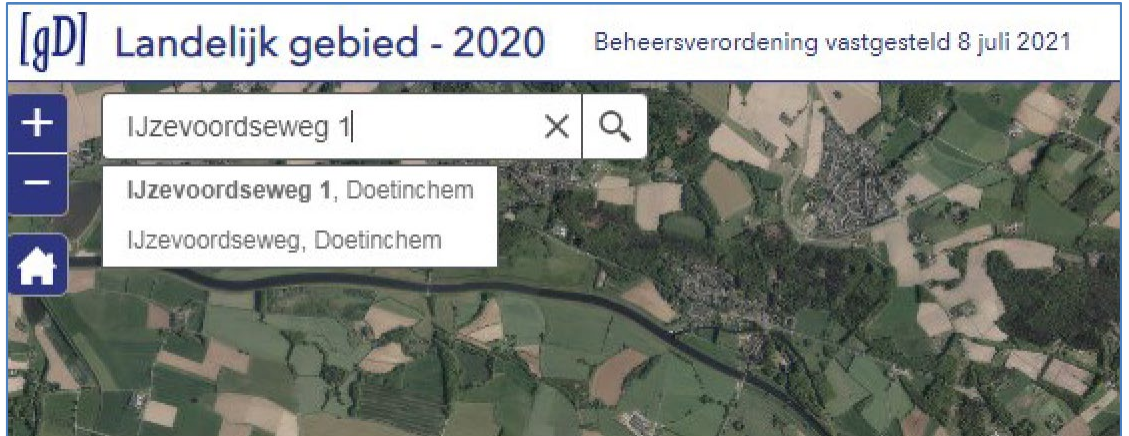

b. Het beeld zal dan inzoomen naar de aangegeven locatie:

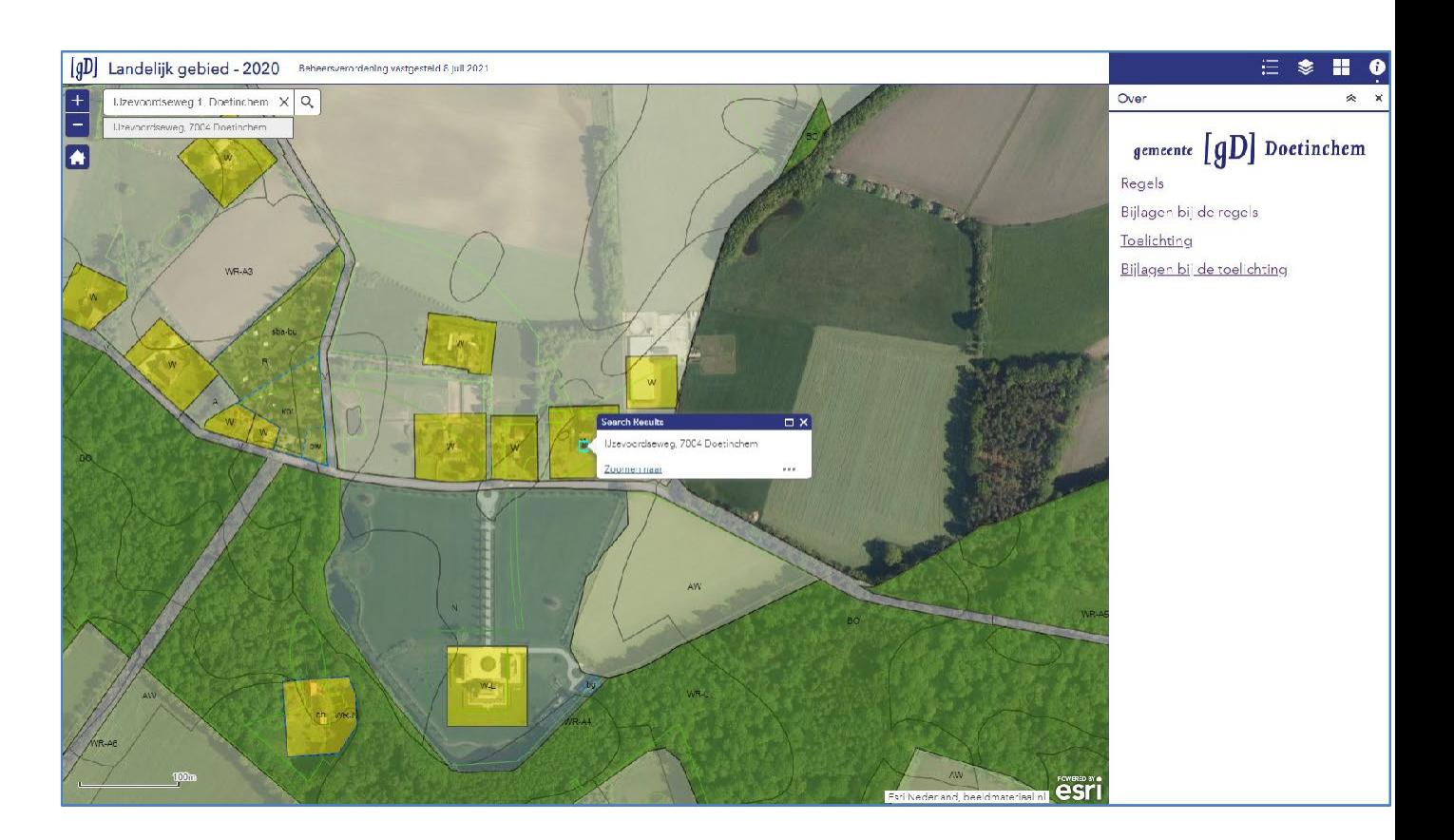

c. Klik vervolgens op 'Zoomen naar' in het pop-up informatievlak om nog meer in te zoomen, als u wilt.

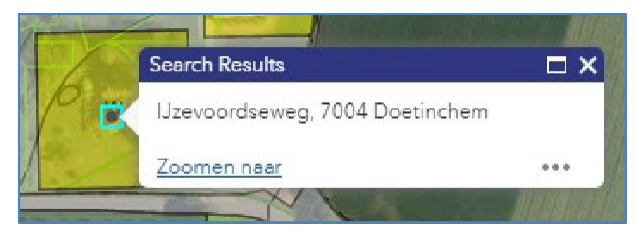

d. Klik in het vlak wat bij het adres hoort. Dan verschijnt een nieuw pop-up informatievlak:

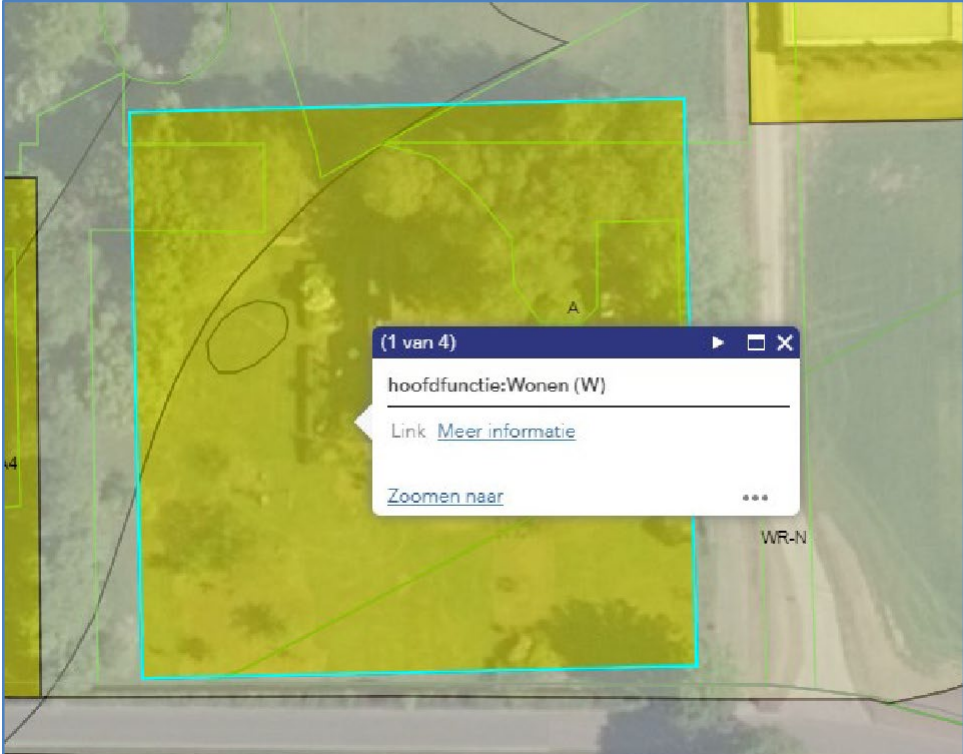

e. Als u in het blauwe balkje klikt op  $\blacktriangleright$ , dan springt de informatie in het scherm door naar de andere functies of aanduidingen op de aangegeven locatie. In het voorbeeld gaat het om vier verschillende informatievlakken:

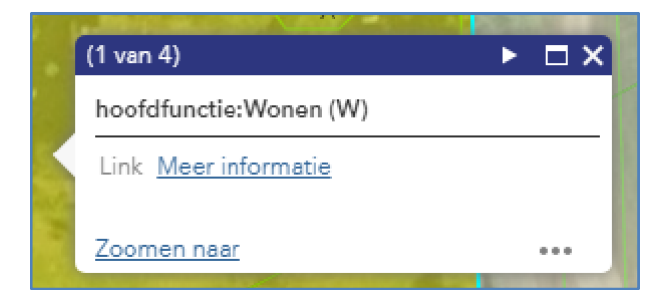

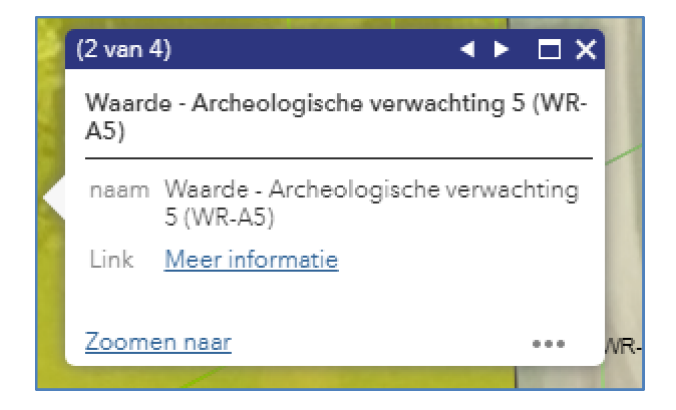

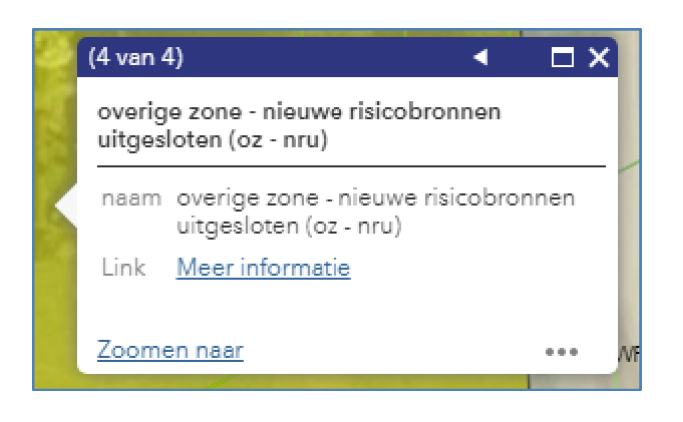

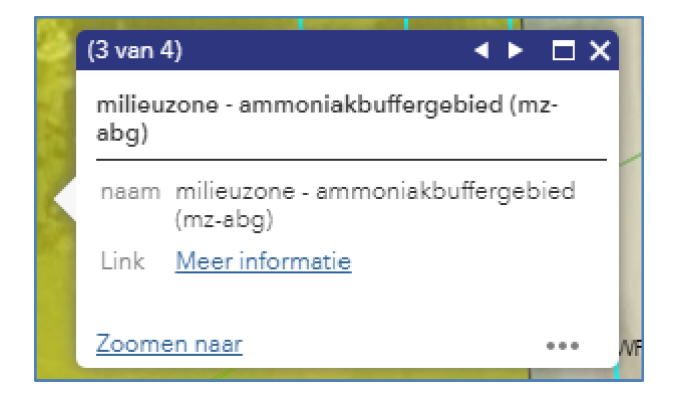

f. Als u in de pop-up vervolgens klikt op de link 'Meer informatie', dan krijgt u de betreffende regels in beeld. Zoals bijvoorbeeld bij het 1e informatievlak, na het klikken op 'Meer informatie' verschijnt dit in beeld:

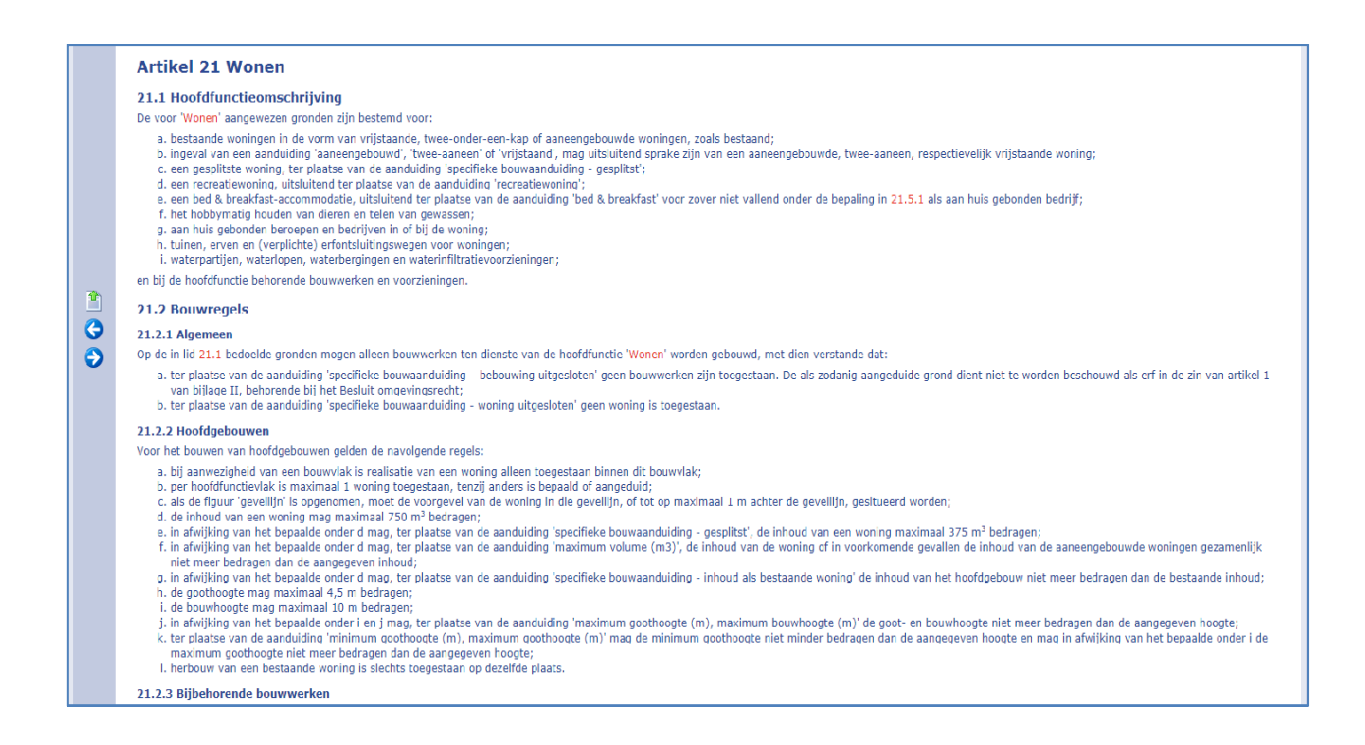

g. Hiermee kunt u alle relevante regels in de beheersverordening voor het specifieke adres raadplegen.Met het klikken op 'Zoomen naar' verspringt het beeld naar het hele vlak waar de betreffende functie over gaat op ligt. Deze grens ligt lichtblauw op.

## **2. Zoeken door zelf te zoomen in de kaart**

Ga met de muisaanwijzer op een plek in de kaart staan en draai aan het scrollwieltje om in te zoomen.

Als u de locatie hebt gevonden die u zoekt, kunt u die locatie aanklikken. Vervolgens verschijnt de informatie van die locatie met de pop-up informatievlakken, zoals onder 1 beschreven vanaf e.

## **3. Andere knoppen in de viewer.**

Links in het scherm ziet u drie knoppen:

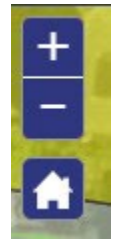

Met de + en de - kunt u het beeld in- en uitzoomen.

Met het home-symbool gaat u weer terug naar het beginbeeld van de kaart.

Rechts in het scherm ziet u vier knoppen:

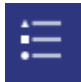

Hier ziet u de legenda van de beheersverordening, niet alleen dat wat op een specifieke locatie geldt.

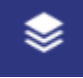

Hier kunt u bepaalde lagen aan of uit zetten om.

Let op: als u een laag uitzet komt deze informatie ook niet naar voren bij het klikken op een locatie.

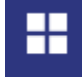

Hier kunt u kiezen voor een andere ondergrond.

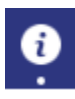

Hier staan de koppelingen naar de regels, toelichting en bijlagen.